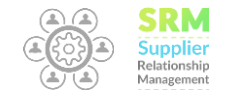

**راهنمای ثبت تأمینکننده توسط پرسنل در ســــــــامانه ارتــبـاط با تــــأمین کنندگان** 

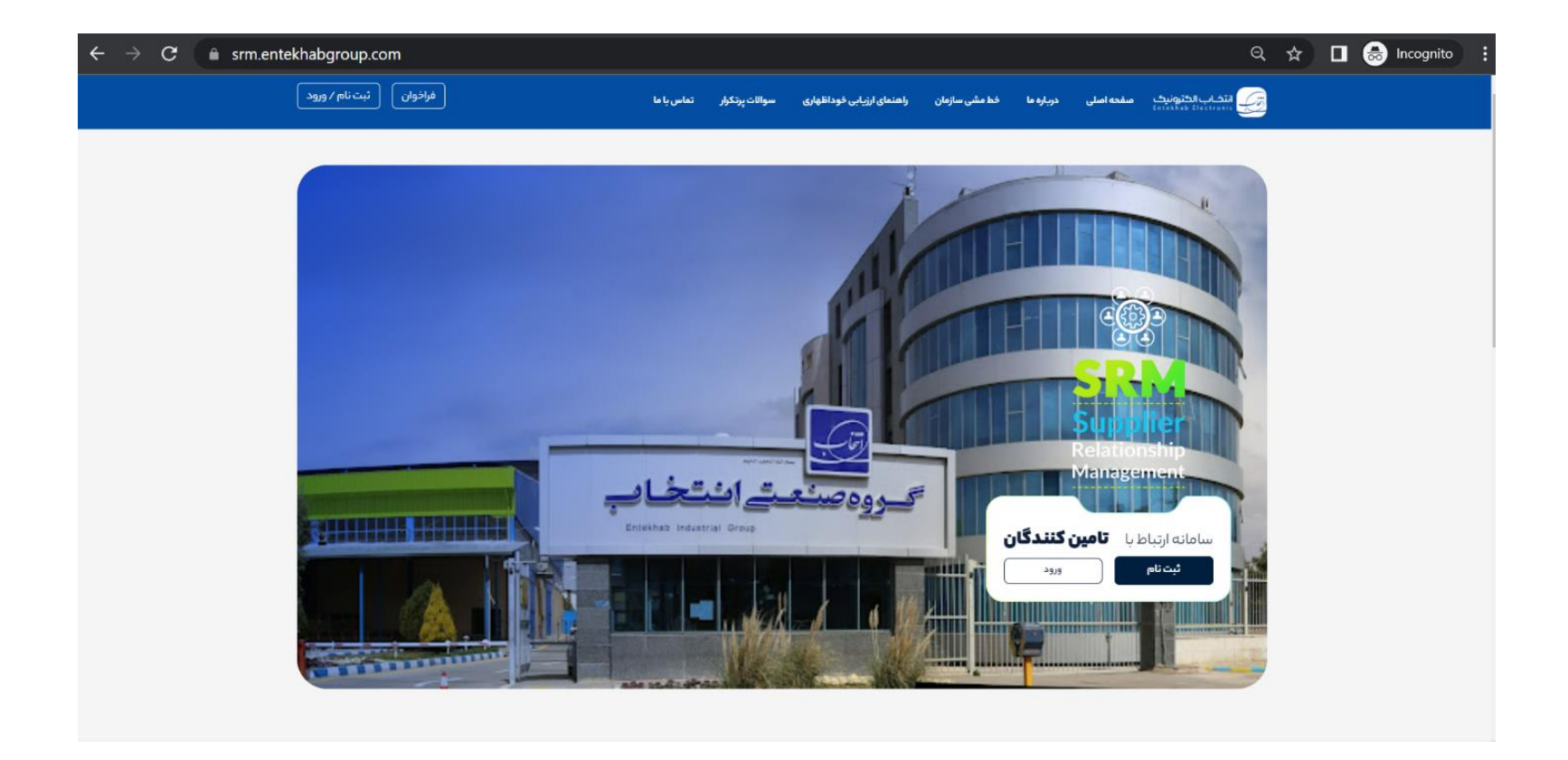

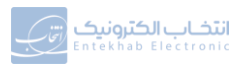

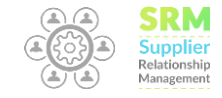

▪ ابتدا از طریق گزینه ی <mark>ثبت نام</mark> و انتخاب گزینهی **ثبت نام پرسنل گروه صنعتی انتخاب** نسبت به ثبت کد پرسنلی و رمز سیستم خود در سامانه اقدام نمائید .

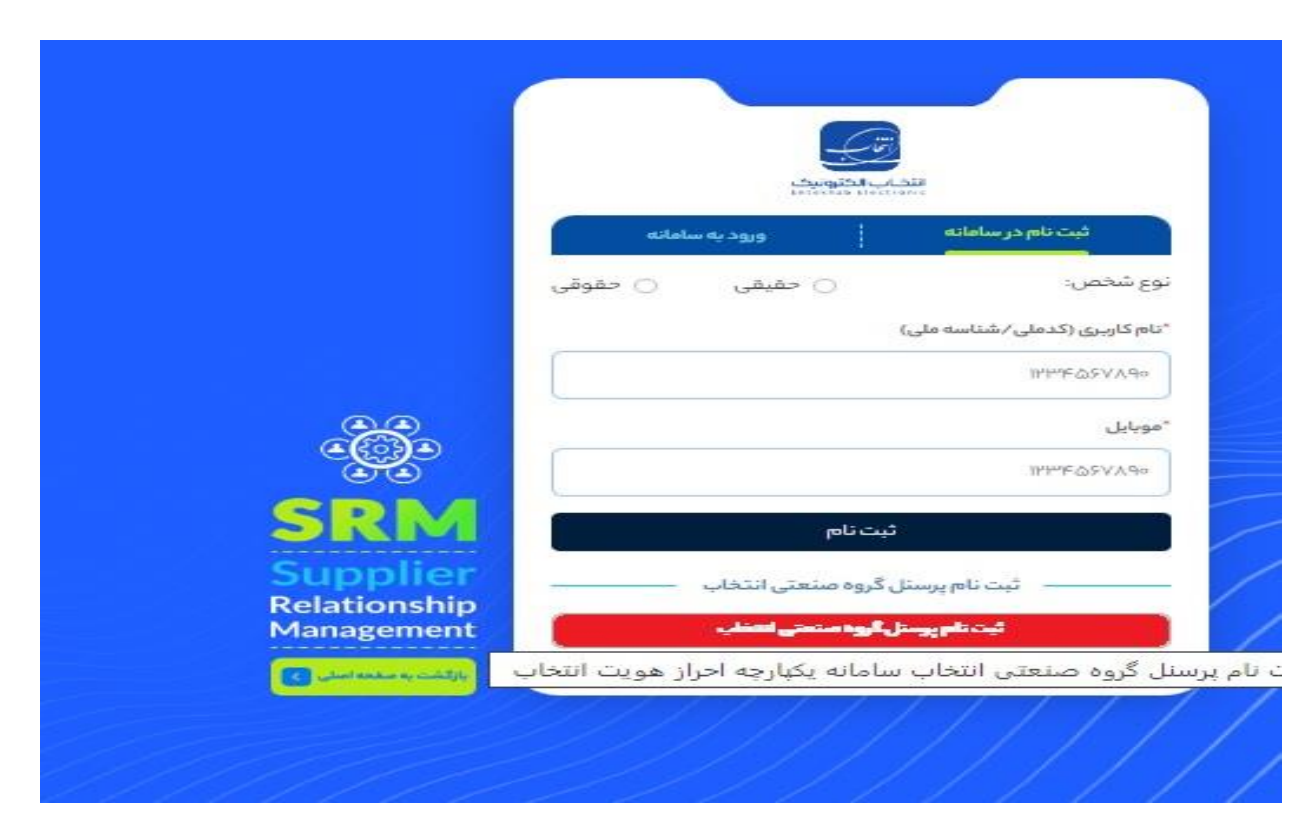

▪ پس از ثبت نام در سامانه در صورت تائید واحد ارتباط با تامین کنندگان از طریق ایمیل و پیامک به شما اطلاع رسانی انجام می گردد.

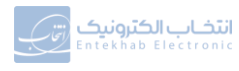

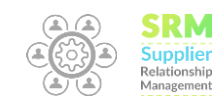

▪ پس از در یافتپیامکتائید کد پرسنلی، از طر یقگزینه ی**ورود** و سپس انتخاب گزی نهی **ورود پرسنل گروه صنعتی انتخاب**وارد کارتابل خود شوید.

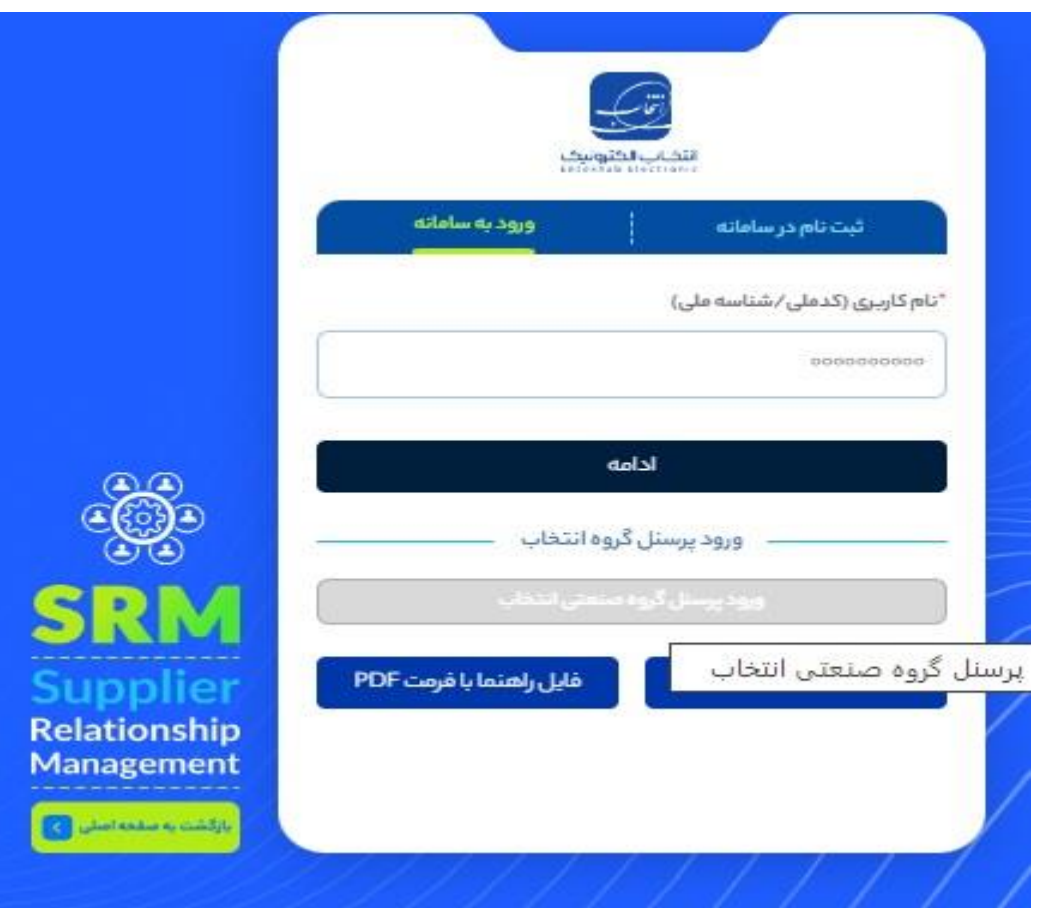

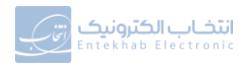

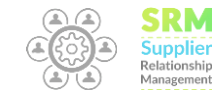

▪ با انتخاب گزینه ی ثبت تامین کننده نسبت به ثبت **اطلاعات اولیهی** تامین کننده اقدام نمائید. این اطلاعات به شکل زیر تکمیل می گردد.

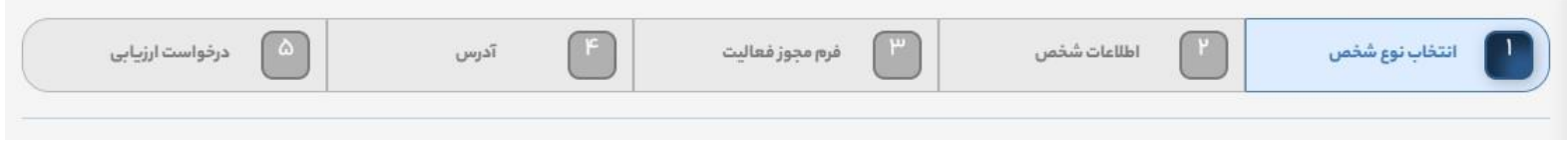

**▪** در مرحلهٔ انتخاب نوع شخص، **حقیقی** و یا **حقوقی** بودن تأمینکننده را مشخص نمایید.

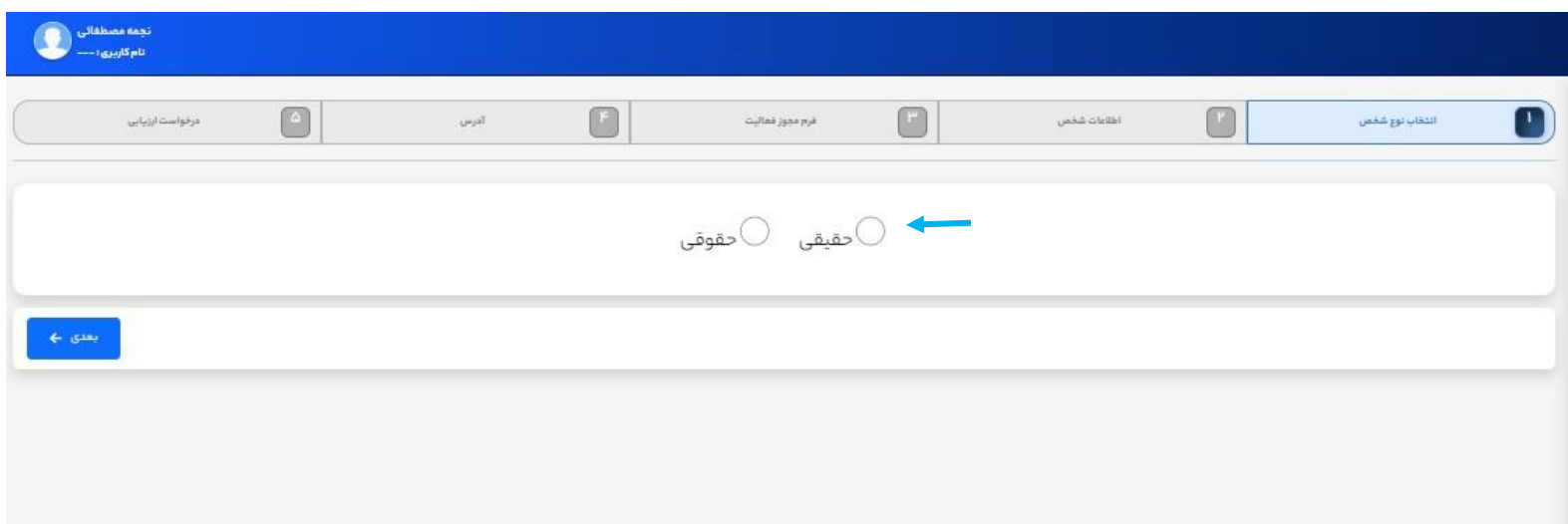

▪ در مرحلهٔ اطلاعات شخص درصورتیکه تأمینکننده **حقیقی** است، انتخاب تصویر پشت و رو کارت ملی الزامی است مگر اینکه تأمینکننده دارای

ٔگواهی ارزشافزوده باشد. در این صورت گزینهٔ دارای گواهی ارزشافزوده را تیک بزنید و تصویر گواهی ارزشافزوده را بارگذاری کنید. درصورتیکه

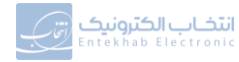

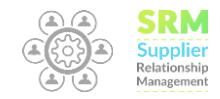

ٔتآمینکنندهٔ **حقوقی** است بارگذاری تصـویر گواهی ارزش۱فزوده و یا گواهی معافیت از ارزش۱فزوده الزامی اسـت. لازم به ذکر اسـت به دلیل عدم

ارائهٔ کاغذی گواهی ارزش۱فزوده میتوانید تصویر استعلام آن را از سایت evat.ir گرفته و در سامانه بارگذاری کنید.

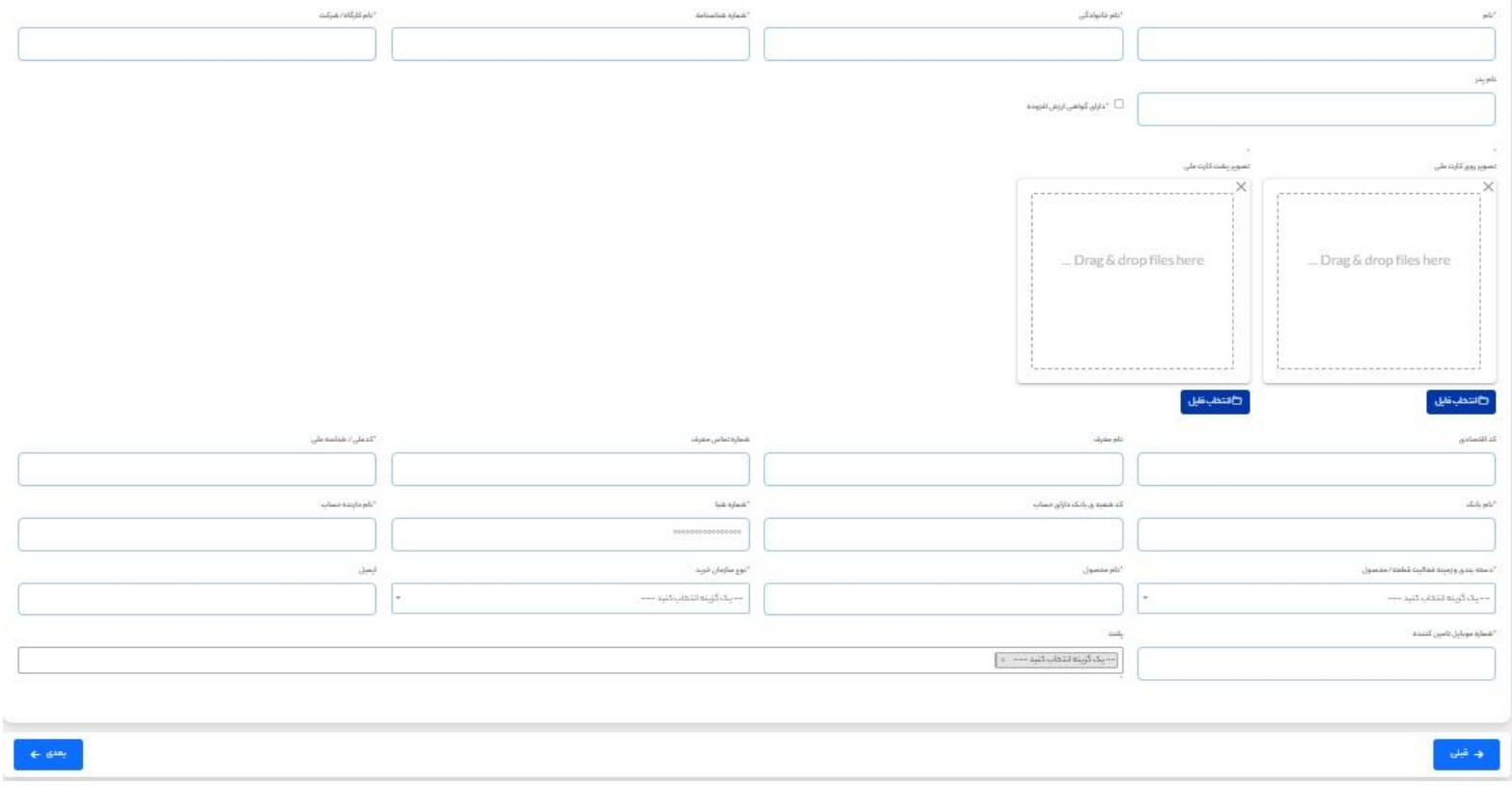

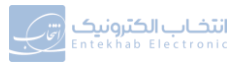

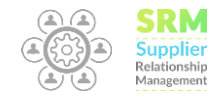

▪ در مرحلهٔ مجوز فعالیت شـمارهٔ **پروانه کسـب، مجوز شـغلی و یا آگهی تأسـیس** را وارد کنید و مطابق با آن تیک مربوطه را بزنید. مدارک ثبتی باید ٔمرتبط با گزینهٔ انتخابی باشد. دقت نمایید که **زمینهٔ فعالیت** در مدارک ثبتی باید با **کالا یا خدمات موردنیاز** مطابقت داشته باشد و مدارک دارای ٔاعتبار باشـند. درصـورتیکه **شـمارهٔ ثبت** تأمینکننده را ثبت کردهاید، میبایسـت آگهی تأسـیس و گواهی آخرین تغییرات بارگذاری گردد و اگر از ًتاریخ ثبت شرکت تآمینکننده کمتر از دو سال گذشته است، در قسمت گواهی آخرین تغییرات همان آگهی تآسیس را مجددآ بارگذاری نمایید.

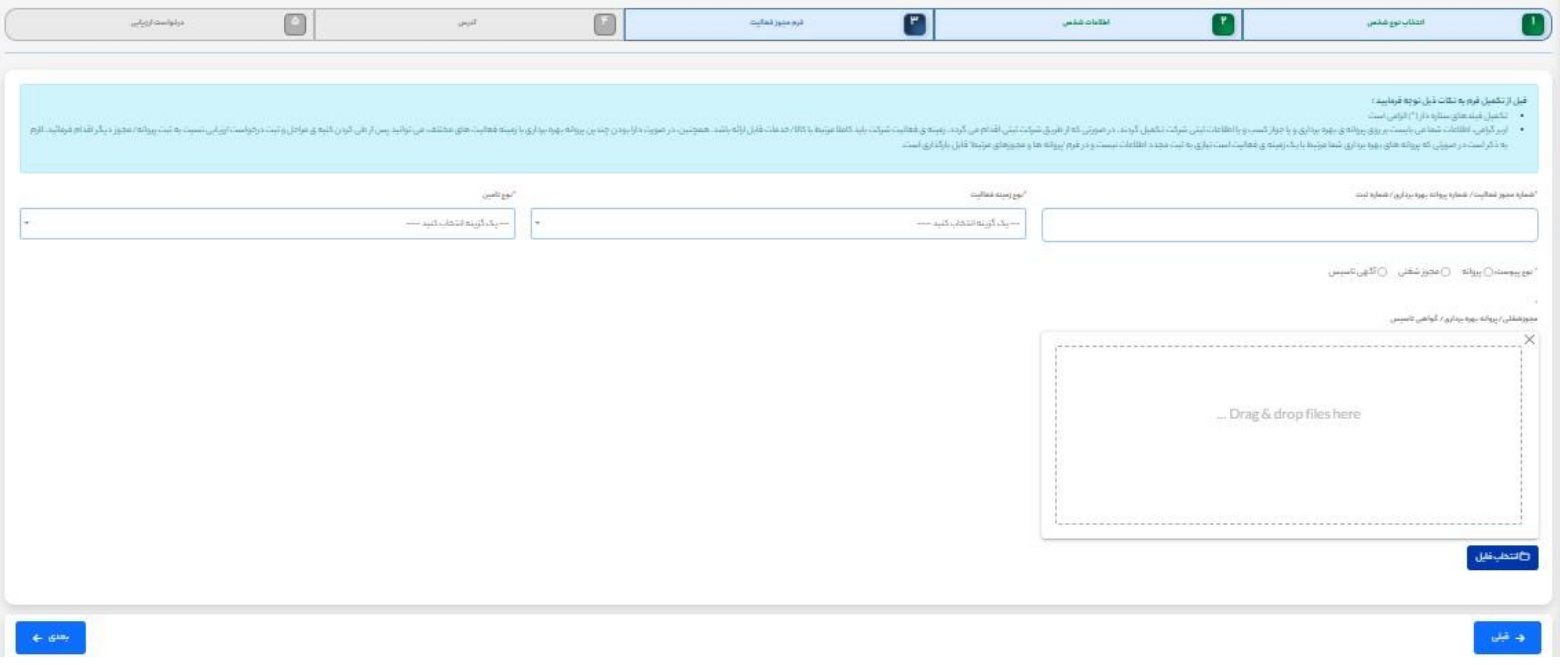

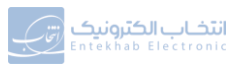

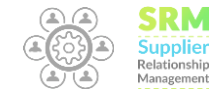

▪ در مرحلهٔ آدرس نوع آدرس دفتر مرکزی، شرکت، کارخانه و... را انتخاب کنید. فیلدهای مربوطه را پر کنید و دکمهٔ ثبت را بزنید. آدرس ثبت شده در قسمت پایین فرم نمایش داده خواهد شد. می توانید برای یک تأمینکننده چندین آدرس ثبت کنید. در هر ردیف دکمهای برای حذف یا اصلاح ٔ.<br>اطلاعات نمایش داده خواهد شد. اگر دکمهٔ ویرایش را انتخاب کنید پس از اعمال تغییرات باید مجدداً دکمهٔ ثبت را بزنید و سپس به مرحلهٔ بعد ٔبروید. درصورتیکه زمینهٔ فعالیت تأمینکنندهٔ موردنظر تولیدکننده/سازنده است واردکردن آدرس کارخانه و یا کارگاه الزامی است.

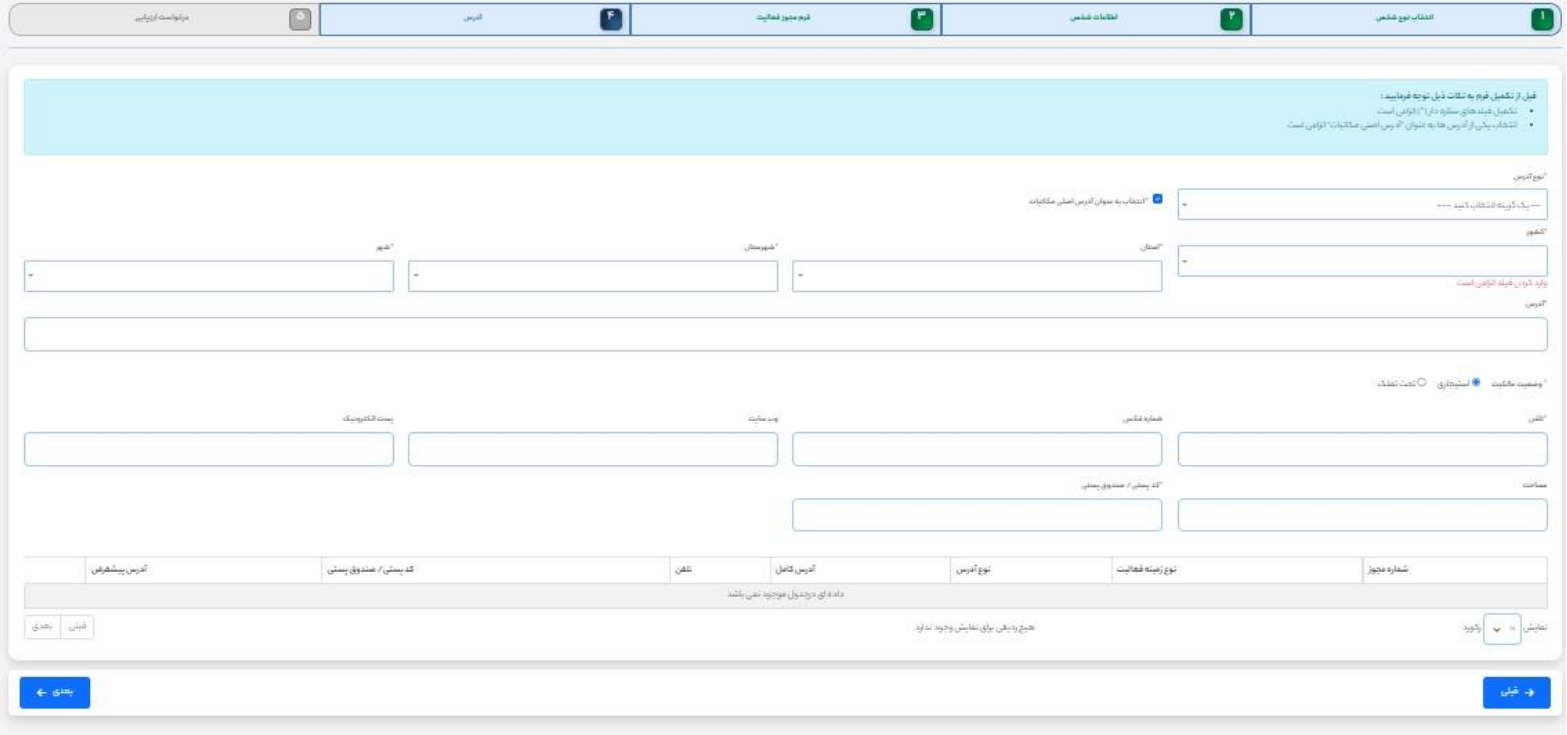

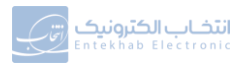

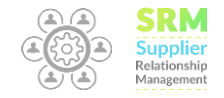

▪ پــس از تکمیــل اطلاعــات گزینــهٔ ثبــت اطلاعــات را انتخــاب و نســبت بــه ثبــت موفقیــتآمیز اطلاعــات اطمینــان حاصــل فرماییــد. درخواست شـما از طریــق سـامانه بـرای **واحـد مـالی** ارسـال میگـردد و پـس از تعیـین تکلیـف واحـد مـالی بـهمنظور ارزیـابی بـرای واحـد ارتبــاط بــا تأمینکننــدگان ارســال میگــردد. پــس از تعیــین تکلیــف واحــد ارتبــاط بــا تــامین کننــده ی مربوطــه از طریــق گزینــه ی ورود و بــا اسـتفاده از شــماره موبایــل تـامین کننــده کــه از قبــل توسـط پرســنل در ســامانه شخخت شــده اسـت در ســامانه وارد ٔشـود و اطلاعــات تکمیلــی را وارد نمــوده و درخواسـت ارزیــابی را ثبــت کنــد. در ایــن مرحلــه بایــد تآمینکننــدهٔ مربوطــه در ســامانه وارد ٔ.<br>شـود و اطلاعـات تکمیلـی را وارد نمـوده و درخواسـت ارزیــابی را ثبـت کنـد. کلیــهٔ اطلاعرســانیها تــا مرحلــهٔ ســاخت کــد از طریــق پیامــک و ایمیل انجام میگردد و در سامانه نیز قابلپیییری و مشاهده است.

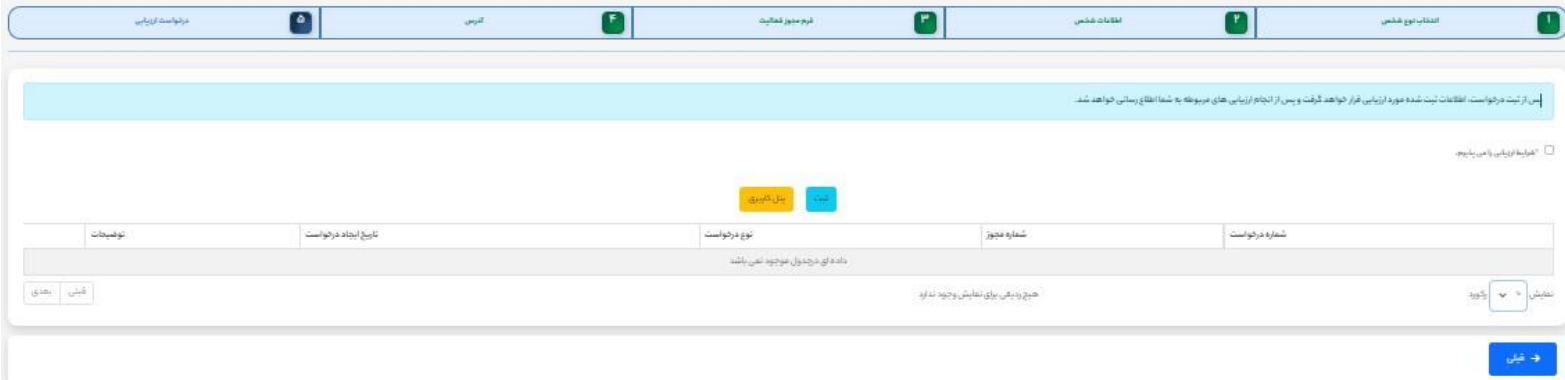

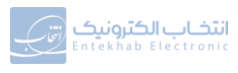